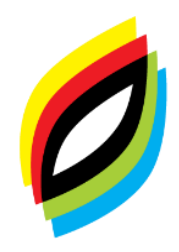

Maples Met School

SEVEN OAKS SCHOOL DIVISION

## **WELCOME TO PARENT CONNECT**

Schools in Seven Oaks School Division use a program called "Parent Connect". This is a password protected website that allows you access to a variety of your child's school information. Parent Connect will provide you with access to your current demographic info and it will allow you to change certain information online in order to keep it current. You will also have immediate access to instantly see your child's attendance, view your child's report cards, book your parent teacher interviews and electronically sign the yearly school permission forms.

## **Instructions to log on to Parent Connect:**

- To access the Parent Connect site, go to the Maples Met School website http://www.7oaks.org/school/maplesmet.
- Scroll down to the bottom left side of the page under the "Featured Links" section and click on the "*Parent Connect*" link
- On your initial log in, click on *"FORGOT MY PASSWORD"*. You will be prompted to enter the email address you have on file at the school and your postal code (lowercase letters and no space). **Be sure you use the email address that you gave to the school; both email addresses must match.**
- The system will then send you a temporary password to the email address you have on file at the school. Please note this is a temporary password and it should be changed as soon as possible. PLEASE DO NOT GIVE PASSWORDS TO STUDENTS.

\*\*If you are having trouble logging in, it may be because:

- You do not have pop-ups enabled on your computer or mobile device. Please check your settings to make sure you have pop-ups enabled.
- The email address you are using is not the address we have on file at the school. If your email address has changed, you will have to contact the school and have it updated.

Once you have logged on to the Parent Connect program, there is a variety of information that you will find:

- To view your child's attendance Click on the 'Attendance' tab
- To view your child's progress reports Click on the 'Folder' tab
- To edit your phone number and basic info Click on the 'Basic' tab
- To change your password Click on the 'Password' tab and follow instructions
- To submit your child's permission forms electronically Click on the 'Forms' tab and select the appropriate answer from the drop down

## **Progress Reports & Report Cards**

- To find report cards on Parent Connect, log on to Parent Connect through the link on our website and locate the **<Folder>** tab. From there, you can click on any report card listed in your child's folder. It will bring it up in a PDF format.

## **To submit your child's permission forms electronically**

- On the top tool bar click the **<Forms>** tab.
- Click on each form and read it
- Click on the drop down beside each of the forms and select your answer for each question
- Click the save button after each response

If you have any questions or if you are having difficulty logging into Parent Connect, please contact the school.